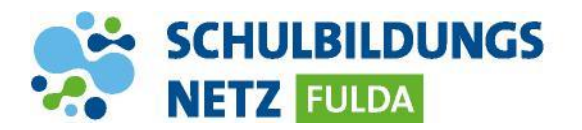

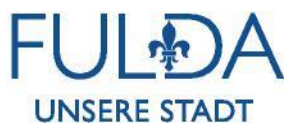

## **ANLEITUNG**

## **Passwort ändern**

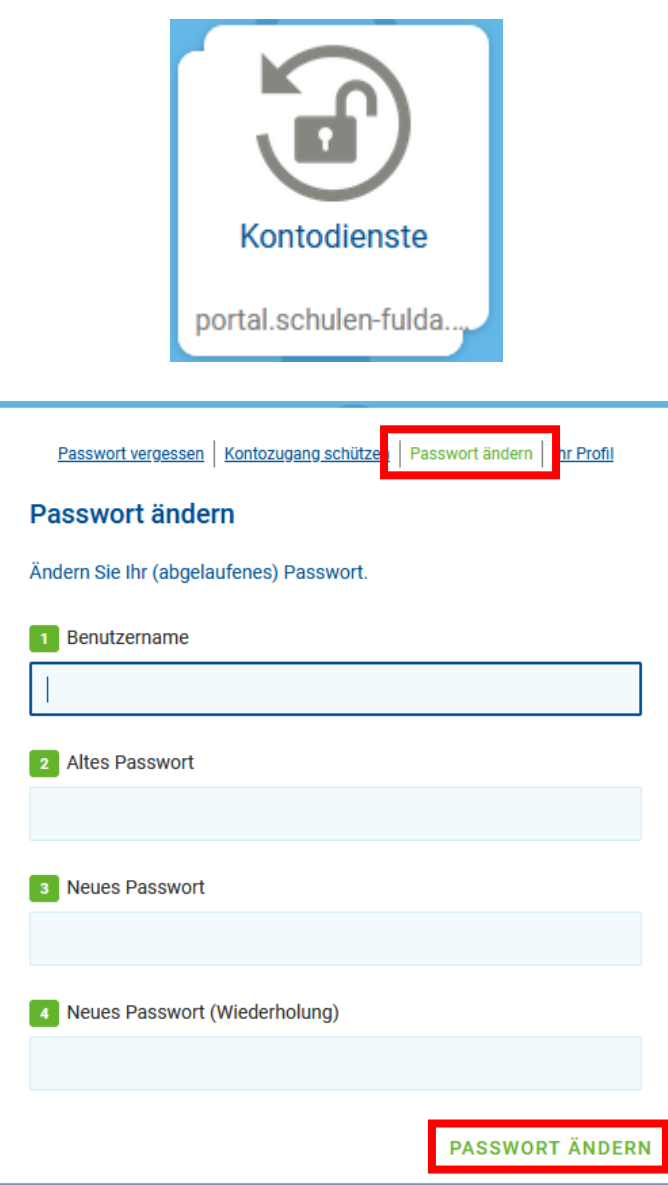

- **1** Webseite<https://portal.schulen-fulda.de/> öffnen und Kachel "Kontodienste" auswählen.
- **2** Reiter "Passwort ändern" auswählen.
- **3** Persönliche Zugangsdaten aus dem Schülernetzwerk sowie zwei Mal das neue Passwort eingeben.
- 4 Anschließend mit "Passwort ändern" bestätigen.